# Read me first

- Please read this manual before operating your mobile phone, and keep it for future reference.
- The descriptions in this manual are based on the default settings.
- Images and screenshots used in this manual may differ from the actual product.
- Available features and additional services may vary by device, software or service provider
- Our company is not liable for performance issues caused by third-party applications.

# Assembling

# **Unpack**

Check your product box for the following items.

- Mobile phone • User manual
- Adapter
- You can purchase additional accessories from your local retailer.

# **Charge the battery**

Before using the device for the first time, you must charge the battery.

- 1. You can charge the device with a travel adapter or by connecting the device to a PC with a USB cable.
- 2. Battery full icon is shown when finished if your device is off.

# WARNING

Use only original batteries and chargers. Unapproved chargers or cables can cause batteries to explode or damage your device.

# **Install the SIM card**

You need to insert a SIM card to use the Phone function. To install the SIM card, follow the instructions below.

- 1. Make sure that the card's gold contacts face into the device.
- 2. Push the SIM card into the slot.

# **Install the memory card**

- To store additional multimedia files, you need insert a memory card.
- 1. Insert a memory card with the gold contacts facing downwards.
- 2. Push the memory card into the slot.

# *Notice: Our company uses approved industry standards for memory cards, but some brands may not be fully compatible with your device.*

# Getting started

- Auto-rotate screen: Activate or deactivate the auto rotation feature.
- Battery Saver: Activate or deactivate the Battery Saver.
- 
- Turn your device on ,rebootand off
- To turn on your device, press and hold the power key.

# Settings: Access Settings application. **Auto rotation**

- To reboot your device, press and hold the power key, select "reboot" .
- To turn off your device, press and hold the power key, select "power off".

# **Switch to flight mode**

- Slide to unlock the screen.
- To lock the screen manually, press Power key.

To use only your device's non-network services, switch to flight mode. Please follow the instructions below to turn on flight mode: Tap Settings Network & Internet / Advanced / Airplane mode from application list to turn on flight mode.

# **Home screen**

- 1. To uninstall an application, select an item and tap UNINSTALL, tap OK to confirm.
- 2. To stop or change the settings of an application, select an item and tap the option you need.

The home screen has multiple panels. Scroll left or right to the panels on the home screen, you can view indicator icons, widgets, shortcuts to applications, and other items.

# **Task bar**

The task bar is shown at the top of the screen. It displays commonly used option

- Flight Mode Activated
- $\odot$  WiFi Connected New E-mail
	- New Text or Multimedia Message
	- Missed Call
- 上 Downloading Data Call on Hold
- Connected to Pc Alarm Activated **B** Battery Power Level
- **O** Music Being Played **O** Don't Disturb
	-

# **Notification panel**

- None: Deactivate the screen lock.
- Swipe: Slide to unlock the screen.
- Pattern: Draw a pattern to unlock. Follow the instructions to draw your lock pattern. When prompted, draw the pattern to unlock the screen.
- PIN: Enter a numeric PIN to unlock. When prompted, enter the PIN to unlock the screen.
- Password: Enter a passcode to unlock. When prompted, enter the passcode to unlock the screen.

buttons, battery level indicator, current time and other indicator icons.

**Indicator icons**

- **Comen WiFi Available**
- 
- **nd** Signal Strength
- **B** BT Connected t. Call in Progress
- **上** Uploading Data
	- C Call Diverting Activated
	-
- **Auto-Rotate Q** Location

before the screen times out and goes into lock mode. ( you have not entered any characters or made other selections). Fingerprint: Want to use your fingerprint to unlock the screen or confirmation of

Pull down to open the top of the notification bar to show the 6 users commonly used shortcut switch, support click on the switch, and long press to enter the corresponding settings. If you continue to pull down the notification bar to display all the quick switch, fast switch in the lower right corner of page will display a "Edit" button, click to add / delete custom shortcut switch, or drag the sort.

# **Tap icon to activate or deactivate wireless connection features and other settings.**

# 1. Select Settings/System/Advanced/Reset options from application list. 2. Tap Erase all data (factory reset).

Wi-Fi: Activate or deactivate the Wi-Fi connection. Bluetooth: Activate or deactivate the Bluetooth connection. Notifications: Activate or deactivate the notification feature.

- 
- Brightness: Adjust the basic brightness level of the display to lighter or darker.

Flashlight: Activate or deactivate the Flashlight.

If you rotate the device while using some features, the interface will automatically rotate as well. To prevent the interface from rotating, open the notifications panel and select Auto-rotate screen, then tap it to Off.

◈

# **Lock & unlock the screen**

# **Customize your device**

To customize your device according to your preferences, tap Settings from application list or notification panel.

# **Manage applications**

To manage the applications installed on your device, tap Settings/Apps & notifica-

# tions.

If call waiting is activated, the network notifies you of a new incoming call while you have a call in progress or you can make a new call during a call.

# **Security**

You can protect your device and data by setting screen lock or encrypting your mobile phone.

- All/List all your contacts saved in the device memory and SIM cards.
- Favorites/List the contacts that you have set as favorites or the contacts that you have sent message to or dialed.

- 1. Access Contact number.
- 2. Click **Q**
- 3. Enter necessary Contact name.
- 4. Click  $\blacktriangleright$

# **Set a screen lock**

- 1. To edit a contact, select and click the contact you want to change.
- 2. Click the edit icon at the upper right.
- 3. Change necessary fields.
- 4. Click  $\checkmark$

# To set a screen lock, tap Settings/Security & location/Screen lock from application list.

# **Screen time-out**

1. Click  $\mathbf Q$  at the upper right from contact list screen, enter the desired information, then your device shows the result.

**Set up the fingerprint**

purchase, you need to:

1. set the standby screen lock mode; 2. and add your fingerprint;

# Select Settings/Display/Advanced/Sleep from application list, you can set the time

- 1. Click **enter NEW MESSAGE.**
- 2. In Type name or number field, enter the recipient's mobile phone numbers manually. If you enter more than one number, separate the numbers with a comma.
- 3. In Type test message field, enter the text of the message.
- 4. Click Send to send the message.

ATTENTION: In addition to using fingerprint unlock their devices, you can also set the equipment before startup requires the user to unlock pattern, to further protect the equipment. Equipment starts, to answer the phone, receiving a message or notice (including alarm clock).This can be in to protect the data on the equipment after the

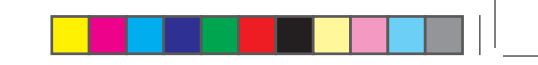

### You can set it Settings/Display/Advanced/Display size

device is lost or stolen. **Display size**

**Data saver**

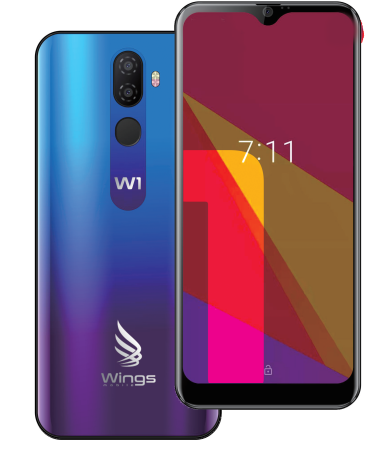

 $\bigoplus$ 

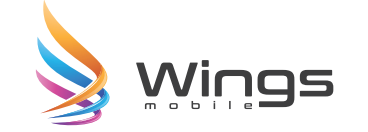

### You can set it Settings/Network & Internet/Data usage/Data saver

You can switch applications by simply double clicking the "Recents" button

**Quick Switch**

**Reset mobile phone**

You can reset system and desktop settings to their original values by the following

steps:

3. Tap RESET PHONE.

### 4. Tap ERASE EVERYTHING.

The device resets to the factory default settings automatically.

WARNING

Factory data reset will erase all data from your device, including your Google account, system and application data and settings, and downloaded applications.

Communication

Phone

To use calling functions, tap Phone from application list.

**Make calls**

To make calls, you can use any of the three ways:

• Enter numbers by using the virtual numeric keypad on the screen

• Make a call from call log.

• Make a call from contacts.

• Answer a call: To answer a call, Swipe up the screen.

• Decline or end a call: To decline a call, Swipe down the screen. • To end a call in progress, tap the red button.

**Call settings**

To change call settings, tap the option button at the lower Right below the dial-up

interface.

1. Ringtone & Vibrate

• You can set different ringtones for incoming calls. Settings/Sound/Select phone ringtone to open a list of ringtones, select the desired ringtone, and then select OK to confirm.

• /Settings/Sound/Select Also vibrate for calls to open the vibration function and the phone vibrates to notify you when call is coming.

Settings/sound/Advanced/Dial pad tones You can open or close the Dial pad tones.

2. Dial pad touch tones

3. Voice mail

With the call divert network service, you can direct incoming calls to your voice mailbox.

- Tap Service to set your voice mail service provider.
- Tap Setup to set your voice mail number.
- Tap Sound to set the desired ringtone for your voice mail.
- Tick the box next to Vibrate and the mobile phone vibrates to notify you of a voice mail.

### 4. Fixed Dialling Numbers

If FDN mode is activated, your device will restrict outgoing calls, except for the numbers stored in the FDN list.

# 5. Quick responses

Quick response is a feature to reject the call with the predefined messages. Tap one of the pre-written messages to be displayed when you want the call to be rejected, then tap OK.

## 6. Call forwarding

Call diverting is a network feature to send incoming calls to another number that you specify.

# 7. Call waiting

# **Contacts**

Tap Contacts from application list to access contacts.

### Add new contact

### Edit a contact

# Import/Export contacts

# 1. Import from the SIM card

To copy the contacts from the SIM card, click the option button at the upper left and then select Settings/Import/COPY CONTACTS FROM select USIM/click NEXT/ COPY CONTACTS TO select Phone contact/click NEXT, select contacts, and then click OK.

## 2. Import from MEMORY card

To import contact files (in vcf format) from a memory card to your device, tap the option button at the upper left and then select Import/ COPY CONTACTS FROM select MEMORY card/click NEXT/COPY CONTACTS TO select Phone contact/ click NEXT, select one or multiple or all vCard files to import, click OK ,Choose vCard

### files, and then click OK.

3. Export to MEMORY card

To export contacts from your device to a memory card, tap the option button at the upper left and then select Export/Export contacts select Export to .vcf file/select MEMORY card/and then click SAVE Export to MEMORY card.

# **Search for contacts**

# **Messaging**

Learn to create and send a text or multimedia message, and view or manage messages that you have sent or received.

### View messages

- 1. Click Messaging from application list.
- 2. Click the message to view the detailed information.

### Create and send SMS

### Create and send MMS

- Multimedia message can include pictures, sound and text.
- 1. Click **enter NEW MESSAGE.**
- 2. In Type name or number field, enter the recipient's mobile phone numbers manually. If you enter more than one number, separate the numbers with a comma.
- 3. Click Attach to Select one of the items below.
- Pictures: Insert image.
- Capture picture: Capture new picture and insert the picture.
- Videos: Insert video clip.
- Capture video: Capture new video clip and insert the video clip.
- Audio: Insert sound clip.
- Record audio: Record sound clip and insert the sound clip.
- Slideshow: Add more than one slide.
- Contact: Insert contacts
- Calendar: Insert Calendar
- 4. In Type test message field, enter the text of the message.
- 5. Click Send to send the Multimedia message.

### **Email**

To receive and send mail, you must have a remote mailbox service. This service may be offered by a service provider. Your device is compliant with applicable internet

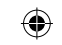

- Increase the separation between the equipment and receiver.
- Connect the equipment into an outlet on a circuit different from that to which the receiver is connected.
- Consult the dealer or an experienced radio/TV technician for help
- Do not use the device with the environment which below minimum -10 or over maximum 50, the device may not work.
- Changes or modifications to this unit not expressly approved by the party responsible for compliance could void the user's authority to operate the equipment.
- Ad Hoc function is supported but not able to operate on non-US frequencies.
- Google, Android, Google Play and other marks are trademarks of Google LLC.

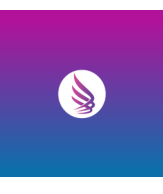

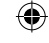

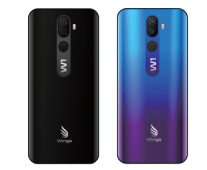

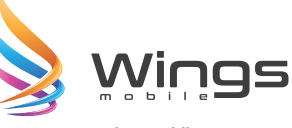

When you are finished setting up the email account, the email messages are downloaded to your device. If you have created more than two accounts, you can switch between email accounts. Select an account name at the top left of the screen and select the one you want to retrieve messages from.

Click Settings from application list/Users & accounts/Click on the email address Click the "REMOVE ACCOUNT" button.

### standards for POP3/IMAP/Exchange.

- 1. Open Email application.
- 2. Click the write button.
- 3. In To field, enter the recipient's email addresses manually and separate them with a comma. Add more recipients by tapping Cc/Bcc.

4. Click  $\oslash$  to choose attachments that you want to insert.

Before you can send or receive mail on your device, you need to set up an email account and define the email settings correctly. You can define more than 1 mailbox.

### **Set up your email**

- 1. Select **Browser** to launch a specified homepage.
- 2. To access a specific webpage, select the URL input field, enter the web address of the webpage, and select Go.
- 1. Click Email from application list.
- 2. You can use mailbox guide to set up your mailbox, tap Next until it's done.
- 3. If you need to add another email account, tap the **option button** at the upper left/Settings/Add account, then set up the email account with the mailbox guide.

- 1. Tap the option button  $\frac{1}{2}$  at the upper right.
- 2. Select Settings/General/Set homepage.
- 3. Enter the web address of the desired webpage.

While navigating a website, click : Select "Save to bookmarks" to Save bookmarks and easily access it later.

Tap the option button  $\begin{array}{c} \bullet \\ \bullet \end{array}$  at the upper right/select "Bookmarks/History" to open the bookmark list and the recent history. click a bookmark or any entry to display the webpage.

To make adjustments in your browser settings, click the option button  $\ddot{\cdot}$  at the upper right, and then select Settings.

- With the camera function, you can capture photos and take videos. • Capture a photo
- 1. Open the application list and select Camera.
- 2. Before taking a picture, you need to know some settings.

### **Delete your email account**

### **Create and send email**

- $\bigcirc$  Take Photos Panorama for Landscape Photo
- 3. Aim the lens at the subject and tap  $\bigcirc$  to take a photo. The photo is saved automatically to the folder DCIM.
- 4. Select the image viewer icon at the lower right to view the pictures.
- Record a video 1. Open the application list and select **Camera**. Tap  $\blacksquare$ <sup>4</sup> to change to video
- mode. 2. Tap  $\blacksquare$ <sup>4</sup> to start recording. The length of the video recording is restricted by
- the available space on your storage.
- 3. Tap  $\blacksquare$ <sup>4</sup> to stop recording. The video is saved automatically to the folder DCIM.
- 4. After recording videos, select the image viewer icon at the lower right to view the recorded videos.

With the Calendar feature, you can consult the calendar by day, week, or month, create events, and set an alarm to act as a reminder, if necessary.

5. Enter the subject and the text.

6. Click SEND button to send the email.

# **Web**

# **Browser**

Tap Browser from application list to access to the web.

### Browser webpages

- To access the calendar, tap **Calendar** from application list.
- 1. To create an event, tap the option button at the upper right and then select
- New event.
- Fill in the fields, and set category, date, time & an alarm.
- After you finish, select **DONE**.
- 2. You can view calendar in different views, Day, Week, Month and All.
- 3. To delete an entry, tap the event to open it, tap the option button at the upper right and then select Delete, select OK.

- From application list, tap Clock, and then select  $\bigcirc$
- 1. Tap  $+$  to add alarm.
- Tap the numeric pad to set alarm time, and then select AM or PM, when
- Tap the time to change alarm time. 2. Set repeat cycle, alarm ringtone, Vibrate , and edit Label message, tap OK after finished.
- 3. Tap "DISMISS" to shut down the alarm, and tap "SNOOZE", then the alarm will stop ringing for a few minutes.
- 4. Tap the Arrow of one alarm and click  $\frac{1}{\ln 1}$  to Delete this alarm.

# Set homepage

# Add bookmarks

# View bookmarks and history

With Recorder, you can record a voice memo. From application list, tap Sound Recorder.

- 1. To record a voice memo, tap
- 2. To stop the recording, tap

# 3. To listen to a voice recording that you just recorded, tap

## Customize browser

# **Entertainment**

# Camera

Place two fingers on the screen and spread them apart or move fingers closer together to zoom in or zoom out.

 $\{O\}$  Settings **Video Mode Front and Rear Camera Switch A** Smile Mode

- From application list, tap Settings/Network & Internet, turn on the Wi-Fi feature.
- Find and connect to Wi-Fi
- 1. Once the Wi-Fi feature is activated, the device automatically search for

With bluetooth, you can share music, pictures, video, contacts with another phone. You can use bluetooth headset phone or listening to music.

€

### From application list, tap Settings/Connected devices/Pair new device. Scan and connect to other Bluetooth devices

# **Tools**

# Calendar

# **Alarm**

# you are finished, tap OK.

# **File Manager**

Many features of the device, such as images, videos, documents, received attachments and downloaded files or applications, use memory to store data. With File manager, you can store and browse files and folders in your device, or edit, move, copy files; you can send files to compatible devices as well.

# *Note: 1. Some files formats are not supported depending on the software of the*

# *device. 2. Some files may not play properly depending on how they are encoded.*

# **Sound Recorder**

# **Calculator**

phone kept 1cm from the body. To comply with FCC RF exposure requirements, a minimum separation distance of 1cm must be maintained between the user's body accessories that cannot maintain 1cm separation distance between the user's body This device was tested for typical body-worn operations with the back/front of the and the back/front of the phone, including the antenna. Third-party belt-clips, holsters and similar accessories containing metallic components shall not be used. Body-worn and the back/front of the phone, and have not been tested for typical body-worn operations may not comply with FCC RF exposure limits and should be avoided. For more information about RF exposure, please visit the FCC website at www.fcc.gov Your wireless handheld portable telephone is a low power radio transmitter and receiver. When it is ON, it receives and also sends out radio frequency (RF) signals. In August, 1996, the Federal Communications Commissions (FCC) adopted RF exposure guidelines with safety levels for hand-held wireless phones. Those guidelines

With this feature, you can use the device as a calculator. The calculator provides the basic arithmetic functions. Tap the virtual numeric and calculation keys to perform a calculation.

# **Connectivity**

# USB Connection

You can connect your device to a PC and use it as a removable disk, which allows you access the file directory.

- 1. If you want to transfer files from or to device, insert a memory card into the device.
- 2. With a USB cable, connect your device to a PC.
- 3. Open the notification panel, Use USB to select Transfer files.
- 4. Open the folder to view files.
- 5. Copy files from the PC to the device memory or memory card.
- Wi-Fi
- With Wi-Fi, you can connect to the internet or other network devices anywhere an access point or wireless hotspot is available.

# • Activate the Wi-Fi feature

# available Wi-Fi connection.

2. Select a network. 3. Enter a password for the network (if necessary).

# 4. Select Connect.

# Bluetooth

### • Activate the bluetooth feature

1. The device automatically search for other Bluetooth devices. 2. Select a device and pair.

Safety Precautions

Read these simple guidelines before using your device. Not following them may be

• Aircraft: Switch off in aircraft and follow any restrictions. Wireless devices

dangerous or illegal.

can cause interference in aircraft.

• Vehicles: Never use your device while driving. Place it in a safe place. Position your device within easy reach. Be able to access your device without

removing your eyes from the road.

• Electronic devices: In some circumstances your device may cause interfer-

ence with other devices.

• Potentially explosive environments: Switch off your device when in any area with a potentially explosive atmosphere, and obey all signs and instructions. Sparks in such areas could cause an explosion or fire resulting

in bodily injury or even death.

• Pacemakers and other medical devices: Pacemaker manufacturers recommend that a minimum separation of 8 inches be maintained between a wireless device and a pacemaker to avoid potential interference with the pacemaker. Operation of any radio transmitting equipment, including wireless phones may interference with the functionality of inadequately protected medical devices. Consult a physician or the manufacturer of the medical device to determine if they are adequately shielded from external RF energy or if you have any questions. Switch off your device in heath care facilities when any regulations posted in these areas instruct you to do so. • Operating environment: When connecting to other device, read its user

guide for detailed safety instructions. 1. Do not connect incompatible products.

2. Do not place your device in the air bag deployment area. 3. Use the device only in its normal operating positions as explained in the

product documentation.

4. Always switch off your device when its use is prohibited or when it may

cause interference and danger.

### • Areas with posted regulations

Switch off your device when any regulations posted in these areas instruct you to

do so.

# Care & Maintenance

- Use only manufacturer-approved accessories. Use general accessories may shorten the life of your device or cause device to malfunction.
- Keep your device dry. Humidity and all types of liquids may damage device parts or electronic circuits.
- Do not use or store the device in dusty, dirty areas.
- Do not store the device in hot or cold areas.
- Do not store your device near magnetic fields.
- Do not store your device with such metal objects as coins, keys and

necklace.

• Do not drop your device or cause impacts to your device.

WARNING

## FCC RF EXPOSURE INFORMATION:

# *WARNING!!* **Read this information before using your phone**

In August 1986 the Federal Communications Commission (FCC) of the United States with its action in Report and Outer FCC 96-326 adopted an updated safety standard for human exposure to radio frequency (RF) electromagnetic energy emitted by FCC regulated transmitters. Those guidelines are consistent with the safety standard previously set by both U.S. and international standards bodies. The design of this phone complies with the FCC guidelines and these international standards. Use only the supplied or an approved antenna. Unauthorized antennas modifications, or attachments could impair call quality, damage the phone, or result in violation of FCC regulations. Do not use the phone with a damaged antenna. If a damaged antenna comes into contact with the skin, a minor burn may result. Please contact your local

dealer for replacement antenna. BODY-WORN OPERATION:

are consistent with the safety standards previously set by both U.S. and international standards bodies:

<ANSIC95.1> (1992) / <NCRP Report 86> (1986) / <ICNIRP> (1999)

Those standards were based on comprehensive and periodic evaluations of the relevant scientific literature. For example, over 120 scientists, engineers, and physicians from universities, government health agencies, and industry reviewed the available body of research to develop the ANSI Standard (C95.1). Nevertheless, we recommend that you use a hands-free kit with your phone (such as an earpiece or headset) to avoid potential exposure to RF energy. The design of your phone complies with the FCC guidelines (and those standards).

Use only the supplied or an approved replacement antenna. Unauthorized antennas, modifications, or attachments could damage the phone and may violate FCC regulations.

## **NORMAL POSITION:**

Hold the phone as you would any other telephone with the antenna pointed up and over your shoulder.

# **RF Exposure Information:**

- This product is compliance to FCC RF Exposure requirements and refers to FCC websitehttps://apps.fcc.gov/oetcf/eas/reports/GenericSearch.cfm search for FCC ID:2ATQIW1 to gain further information include SAR Values.
- This device complies with part 15 of the FCC rules. Operation is subject to the following two conditions:
- (1) this device may not cause harmful interference, and
- (2) this device must accept any interference received, including interference that may cause undesired operation.

*NOTE: The manufacturer is not responsible for any radio or TV interference caused by unauthorized modifications to this equipment. Such modifications could void the user's authority to operate the equipment.*

NOTE: This equipment has been tested and found to comply with the limits for a Class B digital device, pursuant to part 15 of the FCC Rules. These limits are designed to provide reasonable protection against harmful interference in a residential installation. This equipment generates uses and can radiate radio frequency energy and, if not installed and used in accordance with the instructions, may cause harmful interference to radio communications. However, there is no guarantee that interference will not occur in a particular installation. If this equipment does cause harmful interference to radio or television reception, which can be determined by turning the equipment off and on, the user is encouraged to try to correct the interference by one or more of the following measures:

• Reorient or relocate the receiving antenna.

**wingsmobile.net**